## *Encompass® Video App – Common Daily Functions Integrated Application with Encompass® ELD*

- Launch Encompass<sup>®</sup> ELD Application
- Enter Username and Password
- Pair to ELD
- Enter Trip Information and tap **OK**
- Encompass® Video will automatically launch
- If prompted, calibrate camera. Tap **Save** when complete.

Verify Camera Connection Status icon is **green**. It may show red for a short period of time, but once connected, it will switch to green.

### Tap **Go to Encompass ELD**.

*Tip:* Make sure WiFi is enabled as the camera and mobile device require a WiFi direct signal to communicate.

## **START OF DAY BEEN CONSUMING THROUGHOUT DAY CONSUMING THE REAL END OF DAY**

The ELD app will remain in the foreground. When in the video app, drivers can view any captured event videos after they have ended their trip. Only events from the current day can be viewed in the app.

Drivers can tap on the event type and then tap the play icon next to the event date and time to view the video.

To manually add an event, tap the orange plus sign in the lower right hand corner of the dashboard.

Once event viewing is complete, tap **Go To Encompass ELD** from the dashboard.

Video events need to be submitted to the Encompass back office at the end of the day.

Submitting logs and logging out of Encompass<sup>®</sup> ELD app will end the trip in Encompass® Video and submit any recorded video events to the Encompass back office.

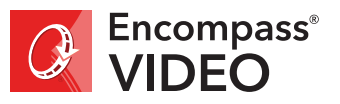

# *Encompass® Video App – Common Daily Functions Stand Alone Application*

- Launch Encompass<sup>®</sup> Video Application
- Enter Username and Password
- Select Unit that is being driven
- If prompted, calibrate camera. Tap **Save** when complete.

## **Encompass Video Dashboard**

Verify Camera Connection Status icon is **green**.

*Tip:* Make sure WiFi is enabled as the camera and mobile device require a WiFi direct signal to communicate.

### **START OF DAY THROUGHOUT DAY END OF DAY**

When in the video app, drivers can view any captured event videos after they have ended their trip. Only events from the current day can be viewed in the app.

To manually add an event, tap the orange plus sign in the lower right hand corner of the dashboard.

Video events need to be submitted to the Encompass back office at the end of the day.

Tap the orange **End Trip** button on the dashboard to submit events.

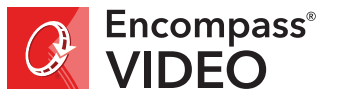